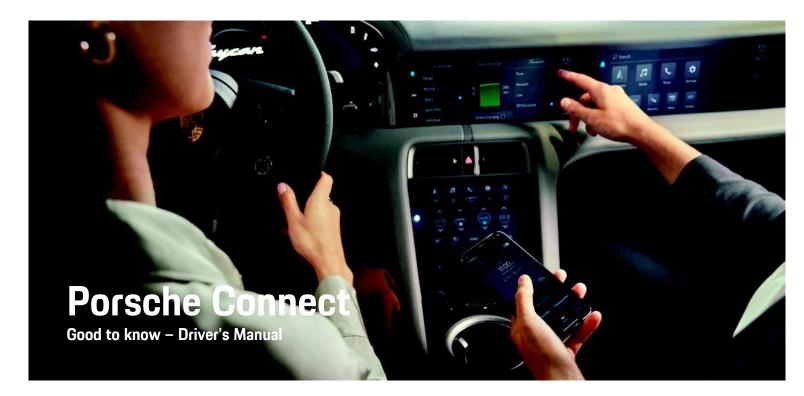

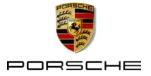

### Legal notice

#### 10/2020

Porsche, the Porsche Crest, Panamera, Cayenne, Macan, Taycan, 911, 718, PCCB, PCM, PDK, PSM, PTM, Tequipment and other designations are registered trademarks of Dr. Ing. h.c. F. Porsche AG. The texts, images, graphics and all other content in this document are subject to the legal provisions of copyright and, where applicable, other intellectual property rights. The protected content of this document may not be copied, distributed, reproduced, made publicly available or otherwise used without the consent of the copyright holder.

© Dr. Ing. h.c. F. Porsche AG

Porscheplatz 1

70435 Stuttgart

Germany

Apple, the Apple logo, Apple CarPlay, iPhone, iPod, iOS, Siri and other designations of Apple are trademarks of Apple Inc., registered in the U.S. and other countries. App Store is a service mark of Apple Inc., registered in the U.S. and other countries.

#### Furnishing

As our vehicles and applications undergo continuous development, equipment and specifications may deviate from what is illustrated or described by Porsche in this manual. Items of equipment are not always according to the standard scope of delivery or country-specific vehicle equipment For more information on retrofit equipment, please contact your Porsche partner. Because of different legal requirements in individual countries, the equipment in your vehicle may vary from what is described in this manual. Should your Porsche be fitted with any equipment not described in this manual, your Porsche partner will be glad to provide information concerning correct operation and care of the items concerned.

#### More information on the services

More information about the services is available on the Internet at www.porsche.com/connect.

#### The Porsche Connect operating instructions

The Porsche Connect operating instructions do not replace the Owner's Manual.

You can find more information about your vehicle in the Owner's Manual.

Pay special attention to the warning and safety instructions.

#### Warnings and symbols

This manual uses various categories of safety instructions.

**A** DANGER

Serious injury or death

Failure to observe warnings in the "Danger" category will result in serious injury or death.

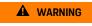

Possible serious injury or death

Failure to observe warnings in the "Warning" category can result in serious injury or death.

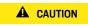

Possible moderate or minor injury

Failure to observe warnings in the "Caution" category can result in moderate or minor injuries.

#### NOTICE

#### Possible vehicle damage

Failure to observe warnings in the "Notice" category can result in damage to the vehicle.

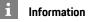

Additional information is indicated using the word "Information".

- Conditions that must be met in order to use a function.
- Instruction that you must follow.
- 1. Instructions that comprise multiple steps are numbered.
- Instructions that you must follow on the central display.
- Indication of where you can find more information on a topic.

### Contents

| Installing & Using<br>Installing & using                                                                                                    | 3                                            |
|----------------------------------------------------------------------------------------------------|----------------------------------------------|
| Apple CarPlay<br>Apple CarPlay                                                                                                    | 9                                            |
| My Porsche & Apps<br>My Porsche<br>Porsche Connect App                                                                                                    |                                              |
| Navigation & Infotainment<br>Apple Music<br>Apple Podcasts<br>Charging Planner<br>Finder<br>Navigation Plus<br>News<br>Radio Plus<br>Risk Radar<br>Voice Pilot<br>Weather | 12<br>15<br>16<br>18<br>19<br>30<br>31<br>33 |
| Remote & E-Mobility                                                                                                    |                                              |

| Calendar               | 13 |
|------------------------|----|
| Online software update | 20 |

#### Function on Demand

| Activating Function on Demand (FoD)       | 7  |
|-------------------------------------------|----|
| Active Lane Keeping                       | 8  |
| Porsche Dynamic Light System Plus (PDLS+) | 26 |
| Porsche InnoDrive (PID)                   | 27 |
| Porsche Intelligent Range Manager (PIRM)  | 28 |
| Power Steering Plus                       | 29 |
| Smart Service                             | 32 |
|                                           |    |

### **Mobility Services**

| Charging | 14 |
|----------|----|
| Index    | 36 |

### **Installing & using**

Registration sequences and the scope of equipment for Porsche Connect services may vary depending on the model, country and equipment.

#### Avoid distraction

If you use the PCM or other components in the vehicle while driving, you are distracted from the traffic and may not react in time to dangerous situations. For your safety, some functions are only available when the vehicle is stationary.

- Only use the multi-function steering wheel, infotainment system, etc. while driving if the traffic permits. In case of doubt, stop the vehicle when it is safe to do so.
- Do not use mobile phones or other mobile devices while driving.
- Always use hands-free equipment.
- Do not reach through the steering wheel spokes while driving. Otherwise, you may not be able to react in time to dangerous situations.

### **Registration & activation**

# Activating the Porsche ID account and Porsche Connect Services

- E-mail to activate the Porsche ID account was received.
- Click the "Activate Porsche ID Account" button in the invitation e-mail and enter the confirmation code (sent to the stored mobile phone number).
- 2. Set a password and security code for your Porsche ID account.
- **3.** Complete the profile information and activate the free inclusive period of Porsche Connect (availability dependent on country).

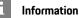

- **Step 3**. takes place automatically in the back-ground, depending on the country.
- If you have not received an e-mail for activating your Porsche ID, please contact your Porsche partner.

#### Security code

A security code must be set in order to use certain remote services via the app or My Porsche.

- Open My Porsche. (Displayed at the top left of the Porsche website, depending on country.)
- 2. Log in using your personal access data (Porsche ID and password).
- **3.** The security code can be set, changed or reset in the user settings.

The **Security code** must be issued depending on the country, such as for the use of the following services:

- Deactivating the Porsche Vehicle Tracking System (PVTS)
- Activation of remote functions for the secondary user

#### Activating additional services via My Porsche

- Porsche ID account activated.
- Log in to My Porsche with the Porsche ID. (Displayed at the top left of the Porsche website, depending on country.)
- 2. Select the Services tab.

Available services are displayed.

**3.** Select and activate or configure the desired service.

### Information

1

- In some countries, verification of customer identity is required for use of the embedded SIM card for legal reasons. For this purpose, customer identity must be checked by means of an identification document before activation of Porsche Connect services. Verification is performed by a third-party provider (IDnow) in the form of a video call.
- For further information on activation and personal verification, please also refer to Videos & Instructions as well as Questions & Answers on www.porsche.com/connect.

### Establishing a data connection

#### Establishing a data connection via the integrated SIM card (available in some countries)

Private mode is deactivated.

The data connection is established automatically when operational readiness is established.

i

### Information

If a data connection cannot be established, check the following:

- Private mode is deactivated.
- The vehicle is in an area with sufficient network reception (not a coverage blackspot).
- Restart the PCM if necessary.

#### Displaying the data volume

#### ► Setting Setting ► Privacy and Porsche Connect settings ► Remaining data volume display

Country-specific information on the purchased data package is displayed.

Once a data package has been used up, a message appears automatically on the central display.

# Activating the PCM WiFi hotspot (available in some countries)

Up to eight WIFi devices can be connected to the vehicle hotspot.

- Data connection successfully established via ithe ntegrated SIM card (available in some countries).
- The corresponding data package is purchased at www.porsche.com/connect.
- In the status area or interpretation of the connection status), select ► •••• ► WiFi settings
   ► Configure vehicle hotspot.
- Calling up WiFi access data of the PCM:

#### Setting 💽 > Connection assistant > Connect to the vehicle hotspot

The PCM device name and WiFi password are shown on the central display.

**3.** Enter the PCM WiFi access data displayed in the device WiFi settings or use the device to scan the QR code displayed in the PCM.

A connection to the wireless Internet access of the PCM is established.

### **Using Porsche Connect**

# Logging in Porsche ID (Porsche Connect user) in the vehicle

The Porsche ID is a verified e-mail address that is used as a Porsche Connect user in My Porsche, the Porsche Connect Store and the app.

- Porsche Connect A user (Porsche ID) is registered in My Porsche.
- Porsche ID security code created in My Porsche and known.

You must log in with the Porsche ID in the vehicle to use some Porsche Connect services. Logging in allows you to retrieve driver personalisation settings for My Porsche in the vehicle.

#### 1. ▲ ► Setting 🔯 ► Accounts ► Create account

- 2. Enter your Porsche ID e-mail address and password and confirm with Login.
- Configure your personal login settings. The security code may have to be entered for this, depending on the selection.
- Please refer to chapter "Security code" on page 3.

# Managing your Porsche ID (Porsche Connect user)

- ✓ Porsche ID (Porsche Connect user) is logged in.
- Setting Accounts > Select account
   Complete action:
- Log in using security code: When operational readiness is established or the account is changed, the Porsche ID must be confirmed and the security code entered.
- Login without security code: When operational readiness is established or the account is

changed, it is only necessary to confirm the Porsche ID.

- Automatic login: When operational readiness is established or the account is changed, the Porsche ID is logged in automatically without needing to be reconfirmed.
- Delete account: The Porsche ID is deleted from the vehicle.
- Deregister account: The Porsche ID is deregistered from the vehicle. The guest account is activated.

#### Granting remote access authorisation

✓ Main user logged into the vehicle at least once. Remote access authorisation is required in order to use service control programmes in My Porsche or the app (availability dependent on country) in the vehicle. Remote access authorisation is granted automatically as soon as the main user logs into the vehicle for the first time.

Check registered users under: Setting 
 Accounts

# Activating Privacy mode (available in some countries)

Communication between the vehicle and the app as well as My Porsche is disabled when private mode is active. No vehicle-specific information is transmitted. This means that no vehicle settings can be configured using the app or My Porsche.

Remote access authorisation granted.

#### ► Setting S > Privacy and Porsche Connect settings ► Privacy mode

Privacy mode can be activated or deactivated globally, for individual services or for service groups.

Despite activated private mode, location information for the vehicle can be transmitted in the event of a breakdown or emergency call as well as theft.

 Please inform all persons using the vehicle that communication may be disabled.

### **Configuring & using services**

#### Using services via My Porsche

Activated services can be configured and used via My Porsche (available in some countries).

- Open My Porsche. (Displayed at the top left of the Porsche website, depending on the country.)
- 2. Log in using your personal access data (Porsche ID and password).
- 3. Select Services.

For more information on using services: Visit www. porsche.com/connect.

#### Online software update

 Please refer to chapter "Online software update" on page 20. Information

i

- The Porsche Connect service package offers a wide range of Porsche Connect services for a free, inclusive period, which may vary in length for each service and country. More information about the free, inclusive periods and subsequent costs along with information about the availability of individual services for your country is available online at www.porsche.com/connect or from your Porsche partner.
- Depending on the country, Porsche Connect services can be used via the embedded SIM card or the external WiFi hotspot (only available in Russia).
- You may incur additional charges when receiving data packages from the Internet, depending on your mobile phone tariff and whether you are abroad. A flat-rate data plan is recommended.
- The availability, scope and provider of the services may vary depending on the country, model year, device and tariff.

### Topics

On the following pages you will find topics listed in alphabetical order.

### Activating Function on Demand (FoD)

#### Activating Function on Demand (FoD)

 Purchase the desired FoD in the Porsche Connect Store.

After the purchase, a message appears on the central display. The message can be displayed at any time in the notifications.

Not valid for Porsche Intelligent Range Manager (PIRM).

- Please refer to chapter "Porsche Intelligent Range Manager (PIRM)" on page 28.
- For information on the FoD, tap Old Updates on the home screen.

#### NOTICE

Usage restrictions during activation.

Readiness for operation is blocked. Displays and vehicle functions (e.g. comfort functions or anti-theft functions) may be temporarily disabled.

- ▶ Park the vehicle safely.
- Follow any requests in the central display, such as exiting the vehicle with all passengers.
- Do **not** use the vehicle during activation.
- Only use the vehicle after activation.

Only one activation process can be started. This activation process **cannot** be interrupted. The activation time depends on the FoD.

- ✓ Vehicle parked safely.
- Private mode is deactivated.
- ✓ Data connection is successfully established.
- ✓ Battery charged sufficiently.
- Message about existing FoD received on the central display.
- ✓ Vehicle switched off.

- Parking lock and parking brake are activated.
- Vehicle left and locked.

A message is displayed in the instrument cluster during the activation process. The vehicle should not be opened during this process. The vehicle can be opened again after the message has disappeared. After successful activation, a one-time message appears in the central display. To use certain functions, it may be necessary to switch off and back on again. Full use of the vehicle is possible again.

#### Ending a subscription

- ✓ FoD subscription active in the vehicle.
- ✓ FoD subscription ended in My Porsche.
- Ensure data connection.
- Private mode is deactivated.
- ✓ Battery charged sufficiently.
- Message about existing FoD deactivation received on the central display.
- ✓ Vehicle switched off.
- Parking lock and parking brake are activated.
- Vehicle left and locked.

A message is displayed in the instrument cluster during the deactivation process. The vehicle should not be opened during this process. The vehicle can be opened again after the message has disappeared. After successful deactivation, a one-time message appears in the central display. To deactivate the function, it may be necessary to switch off and back on again. Full use of the vehicle is possible again.

#### Function on Demand (FoD) activation failed

Faults may occur during activation. If faults occur, perform the following steps:

1. Shut down and lock the vehicle.

Wait 10 minutes.

- 2. Switch on the vehicle.
- **3.** Trigger the activation process again by leaving and locking the vehicle.

If the fault continues to occur: Observe the chapter "Warning and information messages" in the separate Driver's Manual.

The severity of the fault caused and its consequences are shown in the central display.

#### NOTICE

Damage and usage restriction due to failed updates.

The vehicle's readiness for operation may be blocked, depending on the severity of the fault caused. Displays and vehicle functions cannot work correctly.

- ► When the vehicle is ready for operation: Adapt your driving style to the situation.
- If the vehicle is not ready for operation: Call a roadside assistance service and have your vehicle towed.
- Have the fault corrected at a qualified specialist workshop. Porsche recommends a Porsche partner as they have trained workshop personnel and the necessary parts and tools.

### **Active Lane Keeping**

### **Active Lane Keeping**

- ✓ Active Lane Keeping purchased in the Porsche Connect Store.
- Activation performed in the vehicle.

Active Lane Keeping combines distance control and the lane keeping function on well-surfaced country roads and motorways. The function is also available in traffic jams.

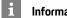

### Information

For further information on Active Lane Keeping, please refer to the separate Driver's Manual.

For further information on activating Function on Demand services (FoD):

Please refer to chapter "Activating Function on Demand (FoD)" on page 7.

### Apple CarPlay

### **Apple CarPlay**

**Apple CarPlay** makes iPhone apps available in the Porsche Communication Management (PCM). You can use the Siri voice recognition system to send and answer text messages as well as process voice commands.

### i Information

- We recommend that you install the latest iOS<sup>®</sup> version.
- Only those apps in the iPhone that are supported by Apple CarPlay are displayed. For information on supported apps, go to www.apple.com/ios/ carplay.
- The function can only be offered in countries supported by Apple. For information on supported countries, go to:www.apple.com/ios/feature-availability/#apple-carplay.
- The displayed content and features of the Apple CarPlay function are provided solely by the connected iPhone.
- When Apple CarPlay is used, any active Bluetooth<sup>®</sup> connections (e.g. for telephony, media playback or news) are automatically disconnected. An inserted external SIM card cannot be used for making calls while this app is in use.
- Some apps require an active data connection. You may incur additional charges, depending on your mobile phone tariff, and particularly if using abroad. The use of a flat-rate data plan is recommended.

### **Opening Apple CarPlay**

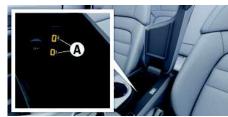

Fig. 1: Interfaces in the armrest

### Information

Establish and finalise connection while vehicle is stationary.

- ✓ iPhone 7 or later, iOS 13.5 or higher.
- Siri and Apple CarPlay enabled in the settings of the iPhone you are using.
- Use undamaged original cable from Apple without a USB adapter to ensure trouble-free use.
- 1. Connect your iPhone to the USB interface (type C) **A** in the armrest.
- Confirm that Apple CarPlay is being used. Apple CarPlay is opened, and available apps are displayed.
- ► To switch from another menu item to Apple CarPlay, select ▲ ► Apple CarPlay ●

### **Operating Apple CarPlay**

All available Apps can be operated via the central display.

► To switch to the main functions of the PCM, select Apple CarPlay ► Porsche ♀.
– or –

Select any function (e.g. CAR 🔤 ).

# Operating Apple CarPlay via Siri voice recognition

### Starting Siri

- Siri has been enabled in the settings of the iPhone you are using.
- No phone call active.
- Park Assist not active.
- ✓ Voice control not active.

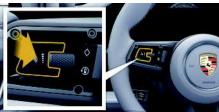

Fig. 2: Steering wheel with voice control button

- Press and hold the Q<sub>10</sub> button on the steering wheel.
- 2. Say your desired voice command.

### Ending Siri

- $\checkmark$  Siri is active and awaiting a voice command.
- Press the (Q) button on the steering wheel.
   A fading acoustic signal sounds.

Α

В

С

D

Ε

E

G

н

Κ

Μ

Ν

0

Ρ

Q

R

S

T.

U

V

W

Х

Υ

### Switching between Apple CarPlay and use of the iPhone as an iPod

If the iPhone is connected via USB, you can swap between use of the iPhone as an iPod or Apple Car-Play using the Device Manager.

1. To call up the Device Manager, select or and in the status area (depending on the connection status).

#### – or –

#### Select 🎑 🕨 Devices 📑

2. Select the Apple CarPlay icon on the iPhone you are using.

– or –

Select the **iPod** icon on the iPhone you are using.

The icon of the currently active application of the iPhone is highlighted in colour and shows the current connection (**Apple CarPlay** or **iPod**).

### Call up wireless Apple CarPlay (available depending on equipment and country)

Wireless CarPlay allows you to use Apple CarPlay without a cable. Wireless CarPlay supports only one active mobile phone at a time.

- Bluetooth<sup>®</sup> function of the mobile phone is activated and is visible to other devices.
- ✓ WiFi enabled on the mobile phone.
- Wireless CarPlay activated on the mobile phone.
- In the or mill status area (depending on your connection status) and in the connection assistant menu, select ► Apple CarPlay Search.
   or -

#### Devices 📑 ► Apple CarPlay 💽 – or –

- Press and hold the D w button on the steering wheel until the search begins.
- 2. Select the device from the list.
- Confirm that Apple CarPlay is being used. Apple CarPlay is opened. Available Apps are displayed.

After you have connected your iPhone once, Apple CarPlay starts automatically whenever you get into the vehicle. This way, your mobile phone can stay in your bag, pocket or similar (Bluetooth<sup>®</sup> and WiFi functions must be enabled).

Alternatively, Wireless CarPlay can be reconnected via:

### 1. 🚺 ► Devices 📑

2. Select the Symbol on the iPhone that you are using.

To switch from another menu item to Apple CarPlay:

Select Select Select Apple CarPlay
 or Select Apple CarPlay
 in the status area.

#### Removing a saved iPhone from the device list

- Select Devices ●
- Swipe from right to left on the line of the device you want to delete.
   Device is deleted from the device list.

#### **Ending Wireless CarPlay**

- Select ► Devices .
- Select the symbol on the iPhone that you are using.
   Wireless CarPlay is ended.

### **Apple Music**

The **Apple Music** service allows you to use the Apple Music subscription in the central display. After setting up Apple Music, Apple Music can also be used without a connected mobile phone.

| •  |    | 1 | Ø |  |         |  |
|----|----|---|---|--|---------|--|
|    | V. |   |   |  |         |  |
| H. | ٠  |   |   |  |         |  |
| 5  |    |   |   |  |         |  |
| CI |    |   |   |  | de H ⇒D |  |

Fig. 3: Apple Music

### Setting up Apple Music

- Porsche Connect is activated in My Porsche.
- $\checkmark~$  Data connection is successfully established.
- Apple Music subscription available.

When setting up Apple Music, the Apple ID is linked to the Porsche ID. Apple Music can be set up using My Porsche, the app or via the central display.

### Setting up Apple Music via the central display

- 1. 🚺 ► Media 🗾 ► Play ► 🚺
- 2. Scan the displayed QR code with your mobile phone to link the Apple ID to the central display.

### **Using Apple Music**

✓ Data connection is successfully established.

- ✓ Linked to Apple ID.
- ✓ Apple Music subscription available.

### ► 🊺 ► Media 🗊 ► Play ► 🔝

The following functions are available:

- Apple Music
- Apple Music Media Library

- Podcasts
- Porsche playlists
- Search for music tracks via voice control

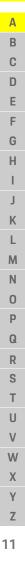

### **Apple Podcasts**

### **Apple Podcasts**

The Apple Podcasts service enables the use of Apple Podcasts in the central display. After setting up Apple Podcasts, the service can also be used without a connected mobile phone.

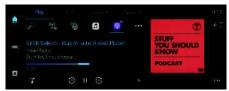

Fig. 4: Apple Podcasts

### Setting up Apple Podcasts

 Porsche Connect is activated in My Porsche. ✓ Data connection is successfully established. When setting up Apple Podcasts, the Apple ID is linked to the Porsche ID. Apple Podcasts can be set up using My Porsche or via the central display.

#### Setting up Apple Podcasts via the central display

- 1. [▲ ► Media 🗾 ► Play ► 🚳
- 2. Scan the displayed QR code with your mobile phone to link the Apple ID to the central display.

### Using Apple Podcasts

- ✓ Data connection is successfully established.
- ✓ Linked to Apple ID.

### ► Media II ► Play ► Image Image

### Calendar

Using the Calendar service personal calendars can be linked with the PCM.

Personal POIs (Points of Interest), destinations from the calendar entries can be transferred to the PCM from the mobile phone.

- Porsche Connect user (Porsche ID) logged in.
- The mobile phone is connected to the PCM.

The following calendars can be linked with the PCM:

- Google\* \_
- Office 365 \_
- Microsoft<sup>®</sup> Exchange
- Smartphone

The following functions are available:

- Read out appointment details \_
- Navigation to the meeting location \_
- Skype conference dialup
- Call the organiser of the appointment directly
- Reminder function \_

#### Add calendar

### 1. □ ► Tap Calendar.

- 2. Select desired calendar.
- 3. Scan QR-Code with the mobile phone.

The selected calendar will be linked and updated with the PCM automatically.

#### Add a new calendar

- 1. □ ► Tap 🔤 ► 🔤 Calendar.
- Select desired calendar.
- 3. Scan QR-Code with the mobile phone.

The selected calendar will be linked and synchronised with the PCM automatically.

### Displaying the weekly view

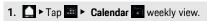

A weekly overview of the appointments is displayed.

#### **Displaying daily view**

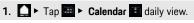

A detailed daily view is displayed.

#### Switch between calendars

- 1. □ ► Tap □ ► Calendar □ ► Tap detailed view (in the headline).
- 2. Select desired calendar.

The selected calendar will be displayed in PCM.

#### Use appointment options

- ✓ Porsche ID (Porsche Connect user) is logged in.
- The mobile phone is connected to the PCM. 1
- Calendar entries with corresponding information available.

### ► Tap ■ ► Calendar ■ ► etailed view.

You can choose between the following functions:

- Skype conference dialup via the PCM
- Call the organiser of the conference
- Navigation to the meeting location
- Reminder function
- Read out appointment details

### Charging

Α

В

С

D

Ε

E

G

Н

Κ

L

Ν

0

Ρ

Q

R

S

Т

U

V

W

X Y Z

### Charging<sup>1</sup>

The **Porsche Charging Service** can be used with the app (availability dependent on country).

- Porsche Charging Service purchased in the Porsche Connect Store.
- ✓ App is installed on your mobile phone (download from Apple App Store or GOOGLE<sup>®</sup> Play Store).

You can search for charging stations on the central display or via the app. Charging stations can be filtered in the app according to selected criteria. After selecting a charging station, navigation can be started directly via the central display or the app. In the central display:

#### 

- 2. Select the desired POI.
- **3.** Tap the icon **•••** and start route guidance to the charging station.

Depending on availability, the following authentication methods are available on the charging station:

- Scan the RFID card directly at the charging station
- Via the app
- Via Plug & Charge

### i Information

For further information on charging, please refer to the separate Driver's Manual.

The option of tracing the history of the charging activities and other activities is available in the app.

<sup>1.</sup> Name and function changes reserved

### **Charging Planner**

If a destination is entered that is out of range, the driver will be informed by a sound and a notice. The Charging Planner will then automatically add necessary charging stations to the route. Charging stations with a charging power of at least 50 kW are selected, taking into account driving and charging times.

If an alternative route is selected, the Charging Planner automatically adjusts the driving mode to the route (Normal or Range), and a corresponding notice appears on the monitor.

The charging stations and the associated charging time are displayed on the route monitor.

The high-voltage battery is preconditioned to achieve optimum charging capacity.

The Charging Planner can also be displayed in the app, and the data can then be transferred from the mobile phone to the PCM.

Please refer to chapter "Porsche Connect App" on page 21.

#### Displaying details on charging stations

► Navigation 💹 ► 🚥 ► Edit route

The following details about individual charging stations are constantly updated and can be displayed:

- Name of the charging station
- Battery charge condition when reaching the \_ charging station
- Arrival time at the charging station \_
- Distance to the charging station \_
- Charging duration \_
- Battery charge condition when reaching the \_ destination

#### Manually adding a charging station

Charging stations can be added manually as stopovers and as the final destination.

The charging duration for the manually added charging stations is calculated, and the automatically added charging stations are adjusted. The highvoltage battery is preconditioned to achieve optimum charging capacity.

Manually added charging stations are displayed as blue flags on the map view, and automatically added charging stations are displayed as white flags.

#### Activating/deactivating the Charging Planner

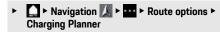

The high-voltage battery is preconditioned to achieve optimum charging capacity.

#### Porsche Intelligent Range Manager (PIRM)

Porsche Intelligent Range Manager (PIRM) is an extension of the Charging Planner for the Range drivina mode.

⊳ Please refer to chapter "Porsche Intelligent Range Manager (PIRM)" on page 28.

### Finder

Α

В

С

D

Ε

F

G

н

Κ

L

Μ

Ν

0

Ρ

Q

R

S

T.

U

V

W

Х

Y

Ζ

### Finder

The **Finder** is the central search function for Porsche Communication Management (PCM) navigation. Information about destinations such as restaurants, hotels, petrol stations or car parks can be called up in the Finder.

Destinations in the current area, along the route, at the destination location or at another location can be displayed. The selected destination can be adopted as a navigation destination and saved as a favourite.

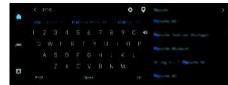

#### Fig. 5: Finder

- ✓ Data connection is successfully established.
- Porsche Connect activated in My Porsche.
- Please refer to chapter "Installing & using" on page 3.
- Select > Navigation > P in the header. You can switch between online search in the Internet and integrated search in the PCM memory via the G and icon next to the input line.
- Select a destination. Information such as availability, price information and ratings is displayed (available in some countries).
- 3. Tap Start route guidance.

#### Search for a point of interest

- ✓ Data connection is successfully established.
- Porsche Connect activated in My Porsche.

- Please refer to chapter "Installing & using" on page 3.
- Select ► Navigation ► Points of interest
   in the header.
- **2.** For example, the following categories can be searched for:
- Parking information
- Petrol stations
- Charging stations
  - or –
- Porsche Charging Service
- or –
- Quick charging station
- Hotels
- Restaurants
- Nearby: Displays destinations in the vicinity of the vehicle.
- Along the route: If route guidance is active, destinations along the route are displayed.
- At destination: If route guidance is active, destinations at the destination are displayed.
- At another location: Destinations at a desired location are displayed.

### Panoramic view

The panoramic view is displayed in the detail list after selecting the destination of an available Point of Interest (POI) on the right-hand edge of the central display.

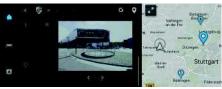

#### Fig. 6: Panoramic view

- ✓ Data connection is successfully established.
- Porsche Connect activated in My Porsche.
- Please refer to chapter "Installing & using" on page 3.
- Online navigation activated.
- Please refer to chapter "Real-time Traffic" on page 18.
- Select Point of Interest (POI) below Navigation
   Points of interest () / on the map.

### My Porsche

| <b>My Porsche</b><br>My Porsche is the central platform for managing                                           | 1. Open My Porsche.<br>(Displayed at the top left of the Porsche web-                           |  |
|----------------------------------------------------------------------------------------------------|-------------------------------------------------------------------------------------------------|--|
| your vehicles and using relevant services and is the                                                           | site, depending on the country.)                                                                |  |
| starting point for other available functions and serv-<br>ices. Access to My Porsche is via your personal Por- | <ol> <li>Log in using your personal access data (Porsche<br/>ID and password).</li> </ol>       |  |
| sche ID. You can implement personal settings<br>relating to data synchronisation and data processing           | 3. Select the Services tab.                                                                     |  |
| in your Porsche ID account.<br>The platform also provides various options for ar-                              | Available services are displayed.                                                               |  |
| ranging service appointments, for example.                                                                     | 4. Select the desired service.                                                                  |  |
| The services and functions that are available depend                                                           | <b>5.</b> Configure the service.                                                                |  |
| on the model, country and equipment.                                                                           | Adding a navigation destination                                                                 |  |
| Logging into My Porsche                                                                                        | <ul> <li>Email for registration at My Porsche has been</li> </ul>                               |  |
| Email for registration at My Porsche has been                                                                  | received.  Porsche ID account is activated.                                                     |  |
| received.<br>✓ Porsche ID account is activated.                                                                | 1. Open My Porsche.                                                                             |  |
| 1. Open My Porsche.                                                                                            | (Displayed at the top left of the Porsche web-                                                  |  |
| (Displayed at the top left of the Porsche web-                                                                 | site, depending on the country.) 2. Log in using your personal access data (Porsche             |  |
| site, depending on the country.)                                                                               | ID and password).                                                                               |  |
| <b>2.</b> Enter login data (Porsche ID and password) and open My Porsche.                                      | 3. Select the Services tab.                                                                     |  |
|                                                                                                    | Available services are displayed.                                                               |  |
| 1 Information                                                                                                  | 4. Select the Navigation Plus service.                                                          |  |
| - Step 3. takes place automatically in the back-                                                               | 5. Select Add new destination.                                                                  |  |
| ground, depending on the country.<br>– If you have not received an e-mail for activating                       | 6. Enter destination data.                                                                      |  |
| your Porsche ID, please contact your Porsche                                                                   | The destination is displayed in My Porsche and<br>can be edited, marked, deleted or sent to the |  |
| partner.                                                                                                    | vehicle.                                                                                        |  |
|                                                                                                    |                                                                                                 |  |
| Configuring services                                                                                           |                                                                                                 |  |

- Email for registration at My Porsche has been received.
- ✓ Porsche ID account is activated.

Y

Ζ

### **Navigation Plus**

Α

В

С

D

Ε

E

G

н

Κ

L

Μ

Ν

0

Ρ

Q

R

S

T.

U

V

W

X

γ

Ζ

## Navigation Plus

### **Real-time Traffic**

With the **Real-time Traffic** service, the current traffic situation is accessed online in real time and the roads are shown in the central display marked in colour according to the traffic situation.

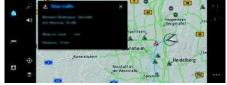

Fig. 7: Traffic situation marked in map view

The following traffic flow information is displayed:

- Blue lines: freely flowing traffic
- Bright red lines: slow-moving traffic
- Red lines: traffic jam
- Dark red lines: closed roads

In addition, notifications regarding roadworks, accidents, black spots, etc. are displayed on the map.

#### Activating real-time traffic

- ✓ Data connection is successfully established.
- ✓ Porsche Connect is activated in My Porsche.
- Please refer to chapter "Installing & using" on page 3.
- 1. Navigation Map Options ► Navigation settings
- 2. Select Online navigation services ► Online navigation.

When route guidance is active, messages are displayed in the navigation map. A status sym-

bol 201 appears at the edge of the screen when real-time traffic is active.

### Calling up a real-time traffic notice

By opening a real-time traffic notice, you can display details of the relevant notice.

- ✓ Data connection is successfully established.
- ✓ Porsche Connect is activated in My Porsche.
- Please refer to chapter "Installing & using" on page 3.
- Marked route or an on the map. A brief overview with route information, time delay and type of disruption will be displayed.
- Tap Brief Overview. Detailed information is displayed on the right edge of the central display.

### My Destinations

Using My Porsche or the app, it is possible to store destinations, which can be called up directly on the central display of the PCM.

- ✓ Data connection is successfully established.
- Porsche Connect activated in My Porsche.
- Please refer to chapter "Installing & using" on page 3.
- Porsche ID is logged in.
- Please refer to chapter "Installing & using" on page 3.

### Select Navigation Favourites

The destinations and favourites stored in My Porsche or via the app are displayed.

- 2. Select destination and Start route guidance.
- Please refer to chapter "Transferring the navigation destination to the PCM" on page 21.

### Information

Online destinations that were stored under **My Destinations**, are deleted after 30 days.

### Satellite maps

Under the **Google Earth** menu item, satellite data for displaying aerial images of buildings, roads and terrain can be used.

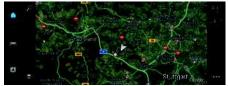

Fig. 8: Satellite map display

- / Data connection is successfully established.
- Porsche Connect is activated in My Porsche.
- Please refer to chapter "Installing & using" on page 3.

1. Navigation 🚺 ► Map 🚺 ► 😂 (left card edge)

2. Select Google Earth.

### **Online Map Update**

With the **Online Map Update** service, the navigation system maps can be updated via the Internet.

- ✓ Data connection is successfully established.
- Porsche Connect activated in My Porsche.
- Please refer to chapter "Installing & using" on page 3.
- Updates for regions that are relevant for you are searched for automatically. A notice will appear on the central display as soon as an update has been successfully completed.

### News

You can use the News service to display selected news feeds (News channels) in the central display. You can ask Porsche Communication Management (PCM) to read out the News using the voice control feature.

### Configuring news in My Porsche

News feed channels are predefined in the PCM by default. Other news feeds can be added individually via My Porsche.

- 1. Call up My Porsche. (Displayed at the top left of the Porsche website. depending on country.)
- 2. Log in using your personal access data (Porsche ID and password).
- 3. Select Services ► News.
- 4. Select the desired option:
- New 🛨 : Add new news feeds to the list.
- Search a: Search for individual news feeds in the news list.
- Delete 🔲 : Delete individual news feeds from \_ the list.
- Pencil icon 🕢 : Edit news feeds that have already been added.

#### Adding a new news feed

#### 1. Select New

2. Enter the URL of a message portal in the input field. A suggested list of suitable news feeds is

displayed.

3. Continue configuring the news feed (enter a news feed description) and then select Save.

### Operating news on the central display

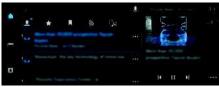

Fig. 9: Using the voice function for news

- Data connection is successfully established.
- Porsche Connect is activated in My Porsche.
- ⊳ Please refer to chapter "Installing & using" on page 3.
- ✓ Porsche ID is logged in.
- Please refer to chapter "Installing & using" on ⊳ page 3.

### 1. Select Or ► News .

- 2. (in the header) select the news channel.
- Select a news article from the list. The article is displayed in the interaction area on the right.
- 4. The text can be read out using the voice function via the 💶 speaker icon. Renewed tapping on the speaker icon terminates the readout.

### **Reading out News**

You can ask the PCM to read out recent News articles using the voice control feature.

### Activating voice control and reading out News

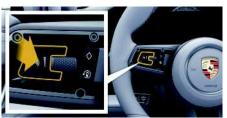

Fig. 10: Steering wheel with voice control button

- Ignition is switched on.
- No telephone call is in progress.
- Parking aid is not active.
- News article is selected.
- **1.** Briefly press the  $\Omega_{m}$  button on the steering wheel.

A rising acoustic signal is heard and the 🚇 icon for voice control appears on the central display.

2. Say the voice command: Read out News The selected News article is read out.

Α

В

С

D

Ε

F

G

н

Κ

Μ

Ν

0

Ρ

Q

### Online software update

#### Downloading online software update

The online software update function, available in some countries, can update the PCM and vehicle. Online software updates are automatically downloaded in the background. All PCM and vehicle functions are fully usable during downloading. The download is paused when the vehicle is switched off and automatically resumed when it is switched on. The download time depends on the connection quality. After completion of the download, the installation can be started.

- ✓ Porsche Connect is activated in My Porsche.
- ✓ Online software update activated in My Porsche
- ✓ Data connection is successfully established.
- Private mode is deactivated.
- Please refer to chapter "Installing & using" on page 3.

#### Installing online software update

When ready for installation, a message about the available online software update appears once and whenever the PCM is restarted. In the notifications, the message can be displayed at any time and the installation can be started. An OBD dongle must not be inserted during the online software update.

 For information about the online software update, select Updates in the homescreen.

#### NOTICE

Usage restrictions during the online software update.

Readiness for operation is blocked. Displays and vehicle functions (e.g. comfort functions or anti-theft

functions) may temporarily be disabled.

- Park the vehicle safely.
- Follow any requests in the central display, such as exiting the vehicle with all passengers.
- Do not use the vehicle during the online software update.
- Only use the vehicle after installation.

Only one installation process can be started. This installation process **cannot** be interrupted. The installation time depends on the content of the online software update. Once installed, the online software update **cannot** be reversed.

- Online software update downloaded successfully.
- Vehicle switched off.
- Parking lock and parking brake are activated.
- ✓ Battery charged sufficiently.
- It is possible that further conditions may be necessary (doors closed, vehicle locked); these conditions are shown in the central display.

### i Information

The installation time is automatically postponed in the absence of the installation confirmation or with **Install later**.

 Confirm with Yes to install the online software update.

The installation progress is displayed in the central display.

After restoring the readiness to drive, a notice appears once in the central display. The vehicle can be fully used again.

#### Online software update failed

Faults may occur while performing online software updates. If faults occur, perform the following steps:

- 1. Shut down and lock the vehicle. Wait 10 minutes.
- 2. Switch on the vehicle.
- 3. Restart online software update.

All of the conditions must be fulfilled.

If the fault still occurs or the update still doesn't start: Observe the chapter "Warning and information messages" in the separate Driver's Manual. The severity of the fault caused and its consequences are shown in the central display.

#### NOTICE

Damage and usage restriction due to failed online software updates.

The vehicle's readiness for operation may be blocked, depending on the severity of the fault caused. Displays and vehicle functions cannot work correctly.

- When the vehicle is ready for operation: Adapt your driving style to the situation.
- If the vehicle is not ready for operation: Call a roadside assistance service and have your vehicle towed.
- Have the fault corrected at a qualified specialist workshop. Porsche recommends a Porsche partner as they have trained workshop personnel and the necessary parts and tools.

### Porsche Connect App<sup>1</sup>

The app, which is available in some countries, can be used to connect the mobile phone with the vehicle. This allows vehicle-specific information to be retrieved directly via the mobile phone and selected vehicle settings to be made via the app. In addition, the breakdown call can be triggered in the app depending on the country.

### 

Setting and operating while driving

Operating and making settings for the app while driving could distract you from the traffic situation. You may lose control of the vehicle.

Operate and adjust settings only while the vehicle is stationary.

Personal POIs (Points of Interest), destinations from the address book or calendar entries, for example, can be transferred to the PCM from the mobile phone.

### Installing & using the app

### Registering Porsche ID in the app

- 1. When starting the app, select Login or Registration.
- 2. Enter your Porsche ID and password.
- 3. Select Login.

# Connecting the app to the PCM via WiFi and opening it in the central display

- ✓ The app is installed on your mobile phone (download from Apple App Store or GOOGLE<sup>®</sup> Play Store).
- App started.
- ✓ WiFi enabled on the mobile phone.
- ✓ WiFi function enabled on the PCM.
- Touch → Devices → WiFi settings 
   Enable Internet access.
- Call up the PCM WiFi access data: →
   Devices Connection assistant Connect to PCM hotspot.

The PCM device name and WiFi password are shown on the central display.

 Enter the PCM WiFi access data displayed in the device WiFi settings or scan the displayed QR code with your mobile phone.
 A connection to the PCM's wireless Internet access is established.

Communication between the vehicle and app can be disabled.

 Please refer to chapter "Installing & using" on page 3.

### Information

As the app can be used to access vehicle-specific data and other functions, we recommend that you protect this data to prevent unauthorised access by third parties. Use of the app may incur additional costs with your service provider since the data is transmitted via mobile communications networks.

# Checking connection to the vehicle

The connection status allows you to check the connection between the app/mobile phone, the Porsche server and the vehicle.

- Data connection is active on the mobile phone.
- ✓ App is connected to the PCM.
- ✓ Private mode is deactivated on the PCM.
- ► In the app's main area, select My Car ► ICON points at the top left. Available content of the app is displayed.

The following connection information is displayed:

- Flashing green line: Connection is being checked
- Green line: Connection is possible
- Red lines: Connection is not possible

### i Information

If a connection to the vehicle cannot be established, check the following:

- Private mode is deactivated
- Data connection is established
- The vehicle is in an area with sufficient network reception (not a coverage blackspot)
- Vehicle is connected to the app.

If the Porsche server cannot be reached, contact Porsche Connect Support or your Porsche partner depending on the country.

### Transferring the navigation destination to the PCM

✓ Porsche Connect user (Porsche ID) logged in.

Α

### Porsche Connect App

page 3.

bar.

– or –

– or –

A Navigation.

⊳

Please refer to chapter "Installing & using" on

2. Enter the navigation destination in the search

Use the 😭 icon to add the destination to

the My Destinations list of favourites. Entries

that have already been added to the list of fa-

Transfer the contents of the My Destinations

On the central display A > Select 💹 > 🔎

5. Start route guidance to the transferred desti-

To use the full range of functions in the app, the fol-

Remote access authorisation granted in the

Please refer to chapter "Installing & using" on

My Destinations: Select a destination or start a

1. Select **Explore** in the app's main area.

Choose from the following options:

search in My Destinations.

vourites are marked with

list of favourites to the PCM.

4. In the app, select Send to vehicle.

nation in the central display.

Using Remote Services

lowing requirements must be met:

Private mode is deactivated.

App connected to PCM.

3. Select a destination.

| Α |  |
|---|--|
| В |  |
| С |  |
| D |  |
| Е |  |
| F |  |
| G |  |
| Н |  |
| I |  |
| J |  |
| Κ |  |
| L |  |
| М |  |
| Ν |  |
| 0 |  |
| Ρ |  |
| Q |  |
| R |  |
| S |  |
| Т |  |
| U |  |
| V |  |
| W |  |
| Х |  |
| Y |  |

#### Car Control

- 1. Select My Car in the app main area.
- 2. Move down in the menu by swiping downwards.

The following vehicle information is displayed, for example: range, mileage, charge level

#### Trip data

Driving data is displayed on various levels.

- 1. Select My Car in the app main area.
- 2. Move down in the menu by swiping downwards.
- 3. Select All trip data.

The current driving data is displayed. Additional driving data can be selected by swiping left / right.

### i Information

Driving data can be reset in the multi-function display on the instrument panel. For further information on the multi-function display, please refer to the separate Driver's Manual.

### Car Finder

The vehicle position and that of the mobile phone are displayed on the navigation map.

- 1. Select Explore in the app's main area.
- 2. By tapping on the bottom right of the cross hairs, the map is aligned so that both the vehicle and mobile positions are displayed.

By tapping on the vehicle, navigation from the mobile phone position to the vehicle can be started.

#### Horn & Indicator

The function serves to identify the parked vehicle. The function is only available with the ignition switched off.

- ✓ Vehicle is stationary and switched off.
- ✓ The bonnet is fully closed.
- Remote access authorisation granted in the PCM.
- Please refer to chapter "Installing & using" on page 3.
- 1. Select My Car in the app.
- 2. Press and hold the horn or lights for longer than one second.

The horn or direction indicator are activated for three seconds. Activation is confirmed by means of a trumpet or light symbol on the mobile phone. The horn or direction indicator function can be terminated by actions on the vehicle (e.g. opening the driver's door).

### Information

ł

Please use this function carefully. Local residents may be disturbed by use of the horn. Country-specific regulations may apply.

### Lock & Unlock

- Vehicle is stationary and switched off.
- Driver's door fully closed.
- Security code My Porsche assigned.
- Please refer to chapter "Installing & using" on page 3.
- 1. Select My Car in the app.
- 2. Select unlocked or locked lock.

1

⊳

PCM.

page 3.

The vehicle doors and the tailgate are unlocked or locked. The alarm system is activated and the lock symbol is displayed when locking.

### Using alarm functions

To use the full range of functions, the following reauirements must be met:

- Private mode is deactivated.
- Remote access authorisation granted in the PCM.
- Please refer to chapter "Installing & using" on page 3.

### Car Alarm

If the vehicle alarm system is triggered, a Push notification with information on the type and time of the alarm is sent directly to the mobile phone.

### Location, speed and valet alarm

- 1. Select My Car in the app main area.
- 2. Move down by swiping vertically (Alarms and Modes).
- 3. Select Change settings.
- 4. Select the alarm you want
- Location: A geographical area can be defined. If the vehicle enters or leaves this area, an alarm message is sent.
- Speed: A limit speed is specified. If this limit speed is exceeded, an alarm message is sent.
- Valet: A preconfigured combination of location \_ and speed alarm can be activated. An alarm message is sent when a parameter is exceeded.

Geographical areas and limit speeds can be added and activated via the Add alarm function. Stored geographical areas and speed limits can be edited or deleted via the Edit function.

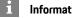

Information

Changes to limit settings affect all app users that access the same vehicle.

### Setting precool/heat functions

Precooling/heating of the vehicle can be operated remotely via the app. Depending on the equipment, advanced settings can be made, e.g. the seat heating can be activated.

The availability of the function depends on the vehicle type and configuration. Further information is available from your Porsche partner.

To use the full range of functions in the app, the following requirements must be met:

- Private mode is deactivated.
- Remote access authorisation granted in the PCM.
- ⊳ Please refer to chapter "Installing & using" on page 3.
- ✓ Battery is sufficiently charged (<10 %).

### Immediate start

Precool/heat can be activated and deactivated immediately.

The desired temperature can be specified.

- 1. Select My Car ► Air conditioning in the app's main area.
- 2. Select Start.

Precool/heat is immediately switched on and adopts the standard temperature set in the app. Precool/heat stops after 60 minutes.

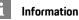

- Air flow and air distribution are regulated automatically, irrespective of which settings were active when the vehicle was parked.
- The precool/heat function in your vehicle is only activated when the high-voltage battery is sufficiently charged. For further information on the high-voltage battery charging process, please refer to the separate Driver's Manual.
- Please note that the charge status of the highvoltage battery can be reduced or the charging process delayed by precooling/heating.

### Seat heating/seat ventilation

Seat heating/seat ventilation can be started and stopped immediately.

Select My Car > Air conditioning in the app's main area. Seat heating/seat ventilation can be switched on or off by tapping the relevant buttons.

Seat heating/seat ventilation is started immediately and adopts the last temperature set in the vehicle.

### Information

The timer uses the time set in the vehicle not the time set on the mobile phone.

### Using E-Control

Using the app, you can remotely control the charging process for your vehicle and display the current status.

### Porsche Connect App

1

### Α В С D Ε E G н Κ L Μ Ν 0 Ρ Q R S Τ. U V W X Y

#### Information

For further information on the high-voltage battery charging process, please refer to the separate Driver's Manual.

### Direct charging

The charging process is started immediately with the maximum charging rate. All active timers and profiles are not taken into account.

- Private mode is deactivated.
- Remote access authorisation granted in the PCM.
- Please refer to chapter "Installing & using" on page 3.
- Charging equipment connected.
- 1. Select My Car in the app's main area.
- 2. Move down in the menu by swiping vertically (Charging details).
- 3. Activate Toggle.

The charging process is started immediately.

### i Information

The toggle for starting direct charging is only shown in the app if active timers or profiles have been created.

### Managing and activating timers

To use the full range of functions in the app, the following requirements must be met:

- Private mode is deactivated.
- Remote access authorisation granted in the PCM.

- Please refer to chapter "Installing & using" on page 3.
- ✓ Sufficient battery charge (>10 %) (Climate timer).
- Charging equipment connected (E-Control).

#### Managing timers

This function can be used to manage the timercontrolled pre-cooling/heating of the vehicle or the charging process for the high-voltage battery. The vehicle attempts to establish the set climatic conditions and the set charge state at the set time. Up to five timers (climate) can be configured and saved.

### i Information

The planned pre-cooling/heating of the vehicle using the timer is performed even when the vehicle plug is not connected to the charge port.

- 1. Select My Car in the app's main area.
- 2. Move down in the menu by swiping downwards.
- 3. Select Manage timer ► Edit.
- 4. Edit the desired timer using  $\swarrow$ .
- 5. Configure settings.
  - Repeat: Timer operates on each selected weekday at the same time. Otherwise, a set timer operates once at the desired time.
  - Precool/heat: Pre-cooling/heating can be selected when charging.
     The temperature from the Climate timer is

The temperature from the **Climate** timer is used.

6. Select Save.

A set timer is activated and the vehicle will be charged at the required time.

### Activating timer

An already set timer can be activated. When the timer is activated, the vehicle will be charged or pre-cooled/heated by the programmed time.

- ✓ Timer set.
- 1. Select My Car in the app's main area.
- 2. Move down in the menu by swiping downwards.
- 3. Select Manage timer.
- Activate the timer via the checkbox.
   A set timer is activated and the vehicle will be charged at the required time.

### Porsche Vehicle Tracking System (PVTS)

The Porsche Vehicle Tracking System (PVTS) functions can be activated/deactivated remotely using the app.

The following special modes are available:

- Service mode: When the mode is activated, no theft alarm is triggered when the vehicle is being serviced (e.g. battery is disconnected).
- Transport mode: When the mode is activated, no theft alarm is triggered when the vehicle is moved with the ignition switched off (e.g. on a ferry).
- **Disarmed mode (PVTS Plus)**: When the mode is activated, monitoring of the Driver Card is deactivated so that a missing Driver Card no longer triggers an alarm.

### NOTICE

Please use these functions carefully.

 Activation of the special modes temporarily restricts the security of your vehicle.

Ζ

PVTS or PVTS Plus depends on the vehicle equipment.

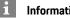

#### Information

- The Porsche Vehicle Tracking System (PVTS) vehicle equipment (with or without Driver Card) is affected by the insurance and legal requirements in the relevant country.
- For further information on the Porsche Vehicle \_ Tracking System (PVTS), please refer to the separate Driver's Manual.

#### Switching special mode on and off

- Remote access authorisation granted in the PCM.
- ▷ Please refer to chapter "Installing & using" on page 3.
- Security code assigned in My Porsche.
- Please refer to chapter "Installing & using" on ⊳ page 3.
- 1. Select My Car in the app's main area.
- 2. Move down by swiping vertically (Alarms and Modes).

Before activating, the security code assigned in My Porsche must be entered.

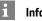

#### Information

In certain countries, the maximum period of use is restricted due to insurance requirements.

### Porsche Dynamic Light System Plus (PDLS+)

- ✓ Porsche Dynamic Light System Plus (PDLS+) purchased in the Porsche Connect Store.
- Activation performed in the vehicle.

With Porsche Dynamic Light System Plus (PDLS +), the functions of the main headlights are expanded (e.g. dynamic headlight beam adjustment, dynamic cornering lights and speed-dependent driving light control).

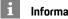

### Information

For further information on the Porsche Dynamic Light System Plus (PDLS+), please refer to the separate Driver's Manual.

For further information on activating Function on Demand services (FoD):

▶ Please refer to chapter "Activating Function on Demand (FoD)" on page 7.

| Porsche Inr                                                                                                    | noDrive (PID) |
|----------------------------------------------------------------------------------------------------|---------------|
| <ul> <li>Porsche InnoDrive (PID) 1</li> <li>Porsche InnoDrive (PID) purchased in the Porsche Connect Store.</li> <li>Activation performed in the vehicle.</li> </ul>         | A<br>B<br>C   |
| <b>Porsche InnoDrive (PID)</b> detects speed limits and<br>the road ahead for three kilometres (two miles) and<br>extends the range of adaptive cruise control<br>functions. | DE            |
| i Information                                                                                                    | F             |
| For further information on Porsche InnoDrive (PID), please refer to the separate Driver's Manual.                                                                            | H             |
| For further information on activating Function on<br>Demand services (FoD):<br>Please refer to chapter "Activating Function on                                               | J<br>K        |
| Demand (FoD)" on page 7.                                                                                                    | L             |
|                                                                                                    | N<br>O        |
|                                                                                                    | P<br>Q        |
|                                                                                                    | R             |
|                                                                                                    | T             |
|                                                                                                    | V             |
|                                                                                                    | W<br>X        |

Y Z

<sup>1.</sup> Availability depending on country

### **Porsche Intelligent Range** Manager (PIRM)

- Porsche Connect activated in My Porsche.
- Charging Planner activated.
- ✓ PIRM purchased in Porsche Connect Store.
- Data connection is successfully established.
- ✓ Activation performed in the vehicle.

Porsche Intelligent Range Manager (PIRM) is an extension of the Charging Planner for the Range drive mode.

If route guidance with a drive mode other than Range is selected, PIRM will search for a faster alternative for the route in the Range drive mode. If PIRM finds a suitable route, a message will appear on the monitor.

If a route with the Range drive mode is selected, PIRM will adjust the settings for Range to the route. If the Permit adaptation to range option is activated, PIRM can also fall below the set speed limit and can change the air-conditioning settings if needed.

The settings can still be changed manually.

Please refer to chapter "Charging Planner" on page 15.

#### 1 Information

For further information on Porsche Intelligent Range Manager (PIRM) and navigation, please refer to the separate Driver's Manual.

Α

|                                                                                     | Power Steering Plus |
|-------------------------------------------------------------------------------------|---------------------|
| Power Steering Plus                                                                 | A                   |
| <ul> <li>Power Steering Plus is bought in the Porsche<br/>Connect Store.</li> </ul> | В                   |
| <ul> <li>Activation is carried out in the vehicle.</li> </ul>                       | С                   |
| <b>Power Steering Plus</b> dynamically adapts the steer-<br>ing to the speed.       | D                   |
| <ul> <li>It responds directly and with precision at high</li> </ul>                 | E                   |
| speeds.<br>— At low speeds, it allows for easy manoeuvring                          | F                   |
| and parking.                                                                        | G                   |
| i Information                                                                       | н                   |
| For further information on Power Steering Plus,                                     |                     |
| please refer to the separate Driver's Manual.                                       | J                   |
| For further information on activating Function on                                   |                     |
| Demand services (FoD):<br>Please refer to chapter "Activating Function on           | M                   |
| Demand (FoD)" on page 7.                                                            | N                   |
|                                                                                     | 0                   |
|                                                                                     | Р                   |
|                                                                                     | Q                   |
|                                                                                     | R                   |
|                                                                                     | S                   |
|                                                                                     | Т                   |
|                                                                                     | U                   |
|                                                                                     | V                   |

W X Y Z

### **Radio Plus**

Α

В

С

D

Ε

F G

н

Κ

L

Μ

N

0

Ρ

Q R

S

T.

U

V

W

Х

Y

Ζ

### **Radio Plus**

With the **Radio Plus** service, it is possible to switch between the Internet radio and the hybrid radio. The Internet radio receives radio stations online, and the hybrid radio automatically selects the best possible reception.

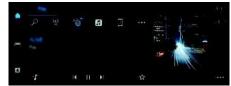

Fig. 11: Radio Plus

- ✓ Data connection is successfully established.
- ✓ Porsche Connect activated in My Porsche.
- Please refer to chapter "Installing & using" on page 3.

#### Opening Internet radio

Online channels of radio stations can be received with the Internet radio integrated in the PCM.

► Tap ► Media ▶ Play ► Internet radio .

#### Station categorisation

The Internet radio stations can be selected according to the following categories: popularity, country, genre and language.

- 1. Select  **► Media 1** ► List.
- 2. Select the desired category, e.g. Genre.

### Activating hybrid radio

The **Hybrid radio** function enables continuous perfect reception. If the DAB or FM reception is subject to environmental interference, the PCM receives the radio station online when the function is active.

✓ Media source DAB/FM is selected.

Media D > Media > Conline station tracking. If the reception is poor, stations are automatically received online, and Online appears next to the station name.

# Activating/deactivating additional online data

With this option, additional metadata and album covers are displayed.

Tap Setting Setting Holds ► Media ► Online additional data.

### **Risk Radar**

The **Safety Radar** service includes the **Local hazard warning** and **Traffic sign recognition** functions (available in some countries).

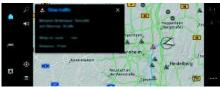

Fig. 12: Risk Radar

Through the networking of vehicles, shared anonymised information from other vehicles can be accessed. The PCM can therefore indicate hazards in advance and offers optimised traffic sign display through continuously updated data.

- ✓ Data connection is successfully established.
- ✓ Route guidance active.
- ✓ Porsche Connect activated in My Porsche.
- Please refer to chapter "Installing & using" on page 3.

The following traffic flow information is displayed:

- Blue: Freely flowing traffic
- Yellow: Slow-moving traffic
- Red: Traffic jam

### **Displaying additional information**

Tap on information in the map or trip overview, such as delays due to traffic jams (see B). Additional information about this message is displayed in the detail area on the central display.

### Activating Online navigation

 Tap Setting > Porsche Connect settings > Porsche Connect Services.

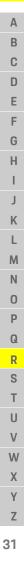

### **Smart Service**

### Smart Service

#### General safety instructions

Using and managing while driving

Setting and operating the multi-function steering wheel, infotainment system, etc. while driving may distract you from the traffic situation. You may lose control of the vehicle.

- Only operate these components while driving if the traffic situation allows you to do so safely.
- In case of doubt, safely pull out of traffic and only carry out extensive operations and settings while the vehicle is stationary.

### Functions

Some components in the vehicle require regular maintenance or replacement. Maintenance and repair data can be retrieved and updated with the Smart Service (availability dependent on country). If maintenance or repair of the components is necessary, a message appears on the central display.

#### **Activating Smart Service**

Activation takes place as part of the Connect Care package in the Connect Store. The function is then automatically available in the vehicle.

Please refer to chapter "Installing & using" on ⊳ page 3.

### Information

1

More information about Porsche Connect (help videos, Porsche Connect operating instructions and questions & answers) can be found at www.porsche. com/connect.

#### **Using Smart Service**

Following activation, the current Smart Service data can be viewed in the central display.

#### **Opening Smart Service**

► Tap C ► Smart Service

The overview containing the Smart Service data is displayed:

- General inspection
- Service interval
- Brake system
- Brake fluid
- Tyre Pressure Monitoring (TPM) \_
- Passenger compartment filter
- First aid kit
- Tyre sealant kit (Tire Mobility System -TMS)
- Windscreen wipers
- On-board DC charger
- 12-volt battery

#### Opening functions of the component

- Smart Service opened.
- Tap **the** next to the desired component > Select the desired function:

Depending on the component selected, the following functions are available:

- Open Instructions.
- Show nearby specialist workshop in the central display.
- Reset component. -
- Enter new expiry date.

#### Deactivating or activating a component

- Smart Service opened.
- Tap the desired component > Settings 🔯 > Deactivate or activate component.

No notice of required maintenance or repairs is displayed for deactivated components.

#### Notice of required maintenance or repairs is displayed

 Have the component maintained or repaired at the next opportunity:

Visit a qualified specialist workshop. Porsche recommends a Porsche partner as they have trained workshop personnel and the necessary parts and tools.

The following functions are available:

- Read out message.
- Show nearby specialist workshop in the central display.
- Close message. The message appears again when the PCM is restarted.

Further information on maintenance and repairs of the component can be opened via My Porsche:

Please refer to chapter "Installing & using" on ⊳ page 3.

#### **Deactivating Smart Service**

- Activate Private mode to deactivate the Smart Service (availability depending on country).
  - ▶ Please refer to chapter "Installing & using" on page 3.

### **Voice Pilot**

The **Voice recognition online** service offers enhanced voice control with functions such as Online search.

Due to the various usage options, the features described here are not available in all models, countries and equipment versions.

Impaired voice recognition

Your voice may change in stressful situations. This can lead to the desired telephone connection failing or not being established quickly enough under certain circumstances.

- Do not use voice control in an emergency.
- Enter the emergency number using the central display.

The voice control system communicates with the driver, thereby providing assistance for using the vehicle and completing various tasks while driving.

It is your helpful companion and can be used interactively. The voice control system acts on and reacts to voice input, makes suggestions, performs searches based on your queries and incorporates environmental data.

Selected Precool/heat, Ergonomics, Media, Navigation and Phone functions can be activated, and controlled and used simply and easily via voice commands.

A Help function is available under Voice control.

### Online mode

- Porsche Connect activated in My Porsche.
- Data transfer to the cloud permitted.
- ✓ Data connection sufficient.
- ✓ Voice control is active.

The entire range of voice control functions can be accessed in online mode.

Online mode is displayed on the central display with

the 🌐 symbol.

If the data connection is insufficient, PCM switches automatically to offline mode. Some voice control functions are only available to a limited extent in offline mode.

If voice control is in offline mode, this is indicated on the central display by the symbol.

### Using voice control

- ✓ Vehicle ready for operation.
- No phone call active.
- Parking aid is not active.

### Starting voice control via steering wheel

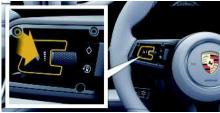

Fig. 13: Steering wheel with voice control button

- Press the Q<sub>10</sub> button on the steering wheel. An acoustic signal sounds and a corresponding window appears on the central display.
- 2. Say the voice command.

### Starting voice control via the central display

1. Tap 🚺 🕨 🖳 in the central display.

- An input request sounds and a corresponding window appears on the central display.
- 2. Say the voice command.

The search results are limited to the currently selected quick filter bar; for example, if the quick filter bar **Media** is selected, only search results for this quick filter bar are displayed.

# Starting voice control by saying "Hey Porsche"

- "Hey Porsche" activated:
- 1. Setting Setting voice control ► Activation with "Hey Porsche"
- 2. Say "Hey Porsche" and the desired voice command.

### Pausing voice control

- ✓ Voice control is active and waiting for a voice command.
- Tap in the central display.
   The dialogue will be paused and can be restarted by tapping again.

### Ending voice control

- Voice control is active and waiting for a voice command.
- Press the Q<sub>m</sub> button on the steering wheel.
   or -

#### Say Cancel.

A fading acoustic signal sounds.

### Interrupting voice control via a button

The voice output of the voice control can be interrupted during the dialogue.

### **Voice Pilot**

Α

В

С

D

Ε

E

G

н

Κ

L

M N

0

Ρ

Q

R

S

T.

U

V

W

X Y Z  Briefly press the Q<sub>m</sub> button on the steering wheel.

#### Interrupting voice commands via voice input

The voice commands of voice control can be interrupted during the dialogue, such as to say other voice commands or execute voice commands immediately. Activate the function in central display:

#### ► Tap Setting Setting Voice control ► Interrupt voice control.

#### Starting external voice control (e.g. Siri)

- Please refer to chapter "Apple CarPlay" on page 9.
- Press and hold the Q<sub>n</sub> button on the steering wheel.
- 2. Say the desired voice command.

#### Ending external voice control (e.g. Siri)

- Please refer to chapter "Apple CarPlay" on page 9.
- Press the Q<sub>n</sub> button on the steering wheel. A fading acoustic signal sounds.

#### Notes on communication using voice control

Observe the following points when using voice control:

- Speak clearly and at a normal volume.
- Stress voice commands evenly, without long pauses in your speech.
- Reduce disruptive sounds caused by closing doors, windows and the sliding roof, for example.
- Voice control is optimised for the driver.

#### Voice commands

For an overview of the voice commands, see Chapter Voice commands in the separate Owner's Manual.

|                                                                                                    | Weather     |
|----------------------------------------------------------------------------------------------------|-------------|
| Weather<br>The Weather service can display weather informa-<br>tion, such as at the travel destination, on the central                                                                                                    | AB          |
| display. Displaying the weather                                                                                                    | C<br>D<br>E |
|                                                                                                    | F           |
| P 2 D 1 The Meather                                                                                                    | H           |
| <ul> <li>Fig. 14: Weather</li> <li>✓ Data connection is successfully established.</li> <li>✓ Porsche Connect is activated in My Porsche.</li> <li>&gt; Please whether illest illest illest activity and a successful and a successful</li></ul> | K           |
| <ul> <li>Please refer to chapter "Installing &amp; using" on page 3.</li> <li>Weather </li> </ul>                                                                                                    | M           |
| <ol> <li>Icon</li></ol>                                                                                                    | O<br>P      |
| <ul> <li>Nearby: Displays weather information in the vicinity of the vehicle.</li> <li>At destination: If route guidance is active,</li> </ul>                                                                                                    | Q<br>R      |
| weather information at the destination is<br>displayed.<br>- At another location: Weather information at a                                                                                                    | S<br>T      |
| desired location is displayed. Updating the display                                                                                                    | U<br>V      |
| Weather Market Poptions Reload page The time of the last undete is displayed along with                                                                                                    | W<br>X      |
| The time of the last update is displayed along with the option.                                                                                                    | Y<br>Z      |
|                                                                                                    | 35          |

### Index

### Α

| Activating timer                                       | 24 |
|--------------------------------------------------------|----|
| Activating/deactivating additional online data (radio) | 30 |
| Active Lane Keeping                                    | 8  |
| Арр                                                    |    |
| Activating timer                                       | 24 |
| Breakdown call.                                        |    |
| Charging                                               |    |
| Checking connection to the vehicle                     |    |
| Climate control                                        |    |
| Connecting to the PCM via WiFi                         |    |
| Controlling PVTS functions remotely                    |    |
| Direct charging                                        |    |
| Displaying the vehicle position (Car Finder)           |    |
| Driving data (trip data)                               |    |
| Identifying the vehicle (Horn & Indicator)             | 22 |
| Installing & using                                     |    |
| Locking & unlocking vehicle (remote control)           | 22 |
| Managing and activating timers                         | 24 |
| Managing timers                                        | 24 |
| My Destinations                                        | 18 |
| Precool/heat immediate start                           | 23 |
| Registering with Porsche ID                            | 21 |
| Seat heating/seat ventilation                          | 23 |
| Transferring navigation destinations to the PCM        | 21 |
| Using alarm functions                                  |    |
| Using E-Control                                        |    |
| Using Remote Services                                  |    |
| Vehicle alarm (Car Alarm)                              |    |
| Vehicle information (Car Control)                      | 22 |
| Apple CarPlay                                          |    |
| Opening                                                |    |
| Operating                                              | 9  |
| Siri                                                   |    |
| Switching between an iPod and Apple CarPlay            | 10 |
| Apple Music                                            | 11 |
| Setting up.                                            |    |
| Using                                                  | 11 |
| Apple Podcasts                                         | 12 |
| Setting up                                             |    |
| Using.                                                 |    |
|                                                        |    |
| B                                                      |    |
|                                                        |    |

| Central display                     |
|-------------------------------------|
| Smart Service                       |
| Charging                            |
| Charging Planner                    |
| Checking connection to the vehicle  |
| Climate control                     |
| Configuring & using                 |
| Using services via My Porsche5      |
| Controlling PVTS functions remotely |

### D

| Data connection                    |    |
|------------------------------------|----|
| Establishing                       | 3  |
| Establishing (integrated SIM card) | 3  |
| Using the vehicle WiFi hotspot     | 4  |
| Direct charging                    | 24 |
| Driving data (trip data)           | 22 |

### Е

| Ending a subscription          | 7 |
|--------------------------------|---|
| Establishing a data connection | 3 |

## Fin

| nder                                      |  |
|-------------------------------------------|--|
| unction on Demand (FoD)                   |  |
| Activating                                |  |
| Activation failed                         |  |
| Active Lane Keeping 8                     |  |
| Porsche Dynamic Light System Plus (PDLS+) |  |
| Porsche InnoDrive (PID)                   |  |
| Porsche Intelligent Range Manager (PIRM)  |  |
| Power Steering Plus                       |  |

#### Н

| Managing timers                 |
|---------------------------------|
| My Porsche                      |
| Adding a navigation destination |
| Configuring news                |
| Configuring services            |
| Logging in                      |
| My Destinations                 |
| Registration with Porsche ID    |

### Ν

### 0

| Online Map Update 1    | 8 |
|------------------------|---|
| Online navigation1     | 8 |
| Activating             | 1 |
| Online software update |   |
| Downloading 2          | 0 |
| Failed                 | 0 |
| Installing             | 0 |

#### Ρ

| Panoramic view                            |
|-------------------------------------------|
| PCM                                       |
| Apple CarPlay9                            |
| Porsche Charging Service14                |
| Porsche Connect                           |
| Establishing a data connection            |
| Logging in user (Porsche ID) 4            |
| Managing user (Porsche ID)                |
| Security code                             |
| Porsche Dynamic Light System Plus (PDLS+) |
| Porsche InnoDrive (PID)27                 |

С

| Porsche Intelligent Range Manager (PIRM) | .15, 28 |
|------------------------------------------|---------|
| Power Steering Plus                      | 29      |
| Precool/heat immediate start             | 23      |

### R

| Radio Plus       30         Activating hybrid radio       30         Activating/deactivating additional online data       30         Opening Internet radio       30 |
|----------------------------------------------------------------------------------------------------|
| Real-time Traffic                                                                                                    |
| Registration and activation<br>Activating services via My Porsche                                                                                                    |
| Registration in My Porsche                                                                                                    |
| Risk Radar       31         Local hazard warning.       31         Traffic sign recognition.       31                                                                |

### S

| Satellite maps                |
|-------------------------------|
| Seat heating/seat ventilation |
| Security code                 |
| Siri                          |
| Smart Service                 |

#### Т

| Traffic sign recognition                        | 1 |
|-------------------------------------------------|---|
| Transferring navigation destinations to the PCM | 1 |

### U

| Update                        |
|-------------------------------|
| Downloading                   |
| Failed20                      |
| Installing                    |
| Using alarm functions         |
| Using E-Control               |
| Using Remote Services         |
| Using services via My Porsche |

### V

| /ehicle                            |      |
|------------------------------------|------|
| Alarm (Car Alarm)                  | . 23 |
| Displaying position (Car Finder)   | . 22 |
| Identifying (Horn & Indicator)     |      |
| Information (Car Control)          | . 22 |
| Opening & locking (remote control) | . 22 |
|                                    |      |

| Voice control       |
|---------------------|
| Online mode         |
| Siri                |
| Using voice control |
| Voice Pilot         |
|                     |

#### W Weat

| eather |  |  |  |  |  |  |  |  |  |  |  |  |  |  |  |  |  |  |  |  |  |  |  |  |  |  | • |  |  |  |  | • | ł | . 1 | 3 | - |
|--------|--|--|--|--|--|--|--|--|--|--|--|--|--|--|--|--|--|--|--|--|--|--|--|--|--|--|---|--|--|--|--|---|---|-----|---|---|
|--------|--|--|--|--|--|--|--|--|--|--|--|--|--|--|--|--|--|--|--|--|--|--|--|--|--|--|---|--|--|--|--|---|---|-----|---|---|